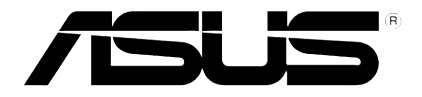

# **Reproductor multimedia HD**

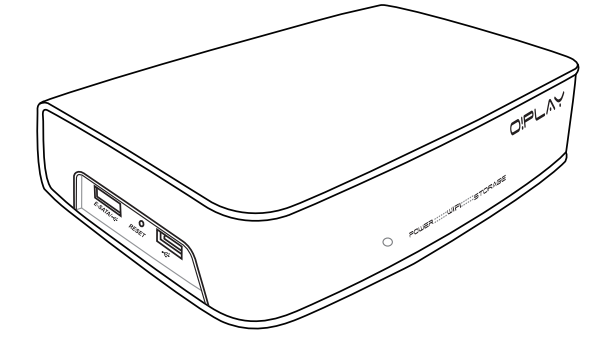

# **O!Play Air HDP-R3**

# *Manual del usuario*

S4955

Edición Revisada V1 Octubre 2009

#### **Copyright © 2009 ASUSTeK Computer Inc. Todos los derechos reservados.**

Ninguna parte de este manual, incluido los productos o el software descrito en el mismo, podrá ser reproducido, transmitido, almacenado en sistemas de recuperación, o traducido a ningún idioma en forma o medio alguno, exceptuando documentación almacenada por el comprador para realizar copias de seguridad, sin expreso consentimiento previo y por escrito de asustek computer inc. (Asus).

La garantía del producto o servicio no será extendida si: (1) el producto es reparado, modificado o alterado, a menos que la reparación, modificación o alteración sea autorizada por escrito por asus; o (2) el número de serie del producto no pueda leerse claramente o no esté presente.

ASUS PROPORCIONA ESTE MANUAL "TAL COMO SE PRESENTA" SIN GARANTÍAS DE NINGÚN TIPO, YA SEAN EXPLÍCITAS O IMPLÍCITAS, INCLUYENDO PERO NO LIMITÁNDOSE A LAS GARANTÍAS IMPLÍCITAS, CONDICIONES DE MERCADO O AJUSTES A CUALQUIER PROPÓSITO. EN NINGÚN CASO ASUS, SUS DIRECTORES, OFICIALES, EMPLEADOS O AGENTES SERÁN RESPONSABLES POR CUALQUIER DAÑO, YA SEA INDIRECTO, ESPECIAL, INCIDENTAL, O CONSECUENCIAL (INCLUYENDO DAÑOS POR PÉRDIDA DE BENEFICIOS, NEGOCIOS, PÉRDIDAS DE USO O DATOS, INTERRUPCIÓN DE NEGOCIO O SIMILARES), INCLUSO SI ASUS HA SIDO ADVERTIDO DE QUE LA POSIBILIDAD DE ESTOS DAÑOS PUEDE SURGIR POR CUALQUIER DEFECTO O ERROR EN SUS MANUALES O PRODUCTOS.

LAS ESPECIFICACIONES E INFORMACIÓN CONTENIDA EN ESTE MANUAL ESTÁ ORIENTADA A PROPÓSITOS INFORMATIVOS Y ESTÁ SUJETA A CAMBIOS EN CUALQUIER MOMENTO SIN PREVIO AVISO, POR LO QUE NO PUEDE SER UTILIZADA COMO COMPROMISO POR PARTE DE ASUS. ASUS NO ASUME NINGUNA RESPONSABILIDAD POR ERRORES O INEXACTITUDES QUE PUDIERAN APARECER EN ESTE MANUAL, INCLUYENDO LOS PRODUCTOS Y/O EL SOFTWARE DESCRITO EN ÉL.

Los productos y nombres corporativos que aparecen en este manual podrían (o no) ser marcas registradas o copyright de sus respectivas compañías, y son utilizadas aquí solo por motivos de identificación o explicativos y en beneficio del dueño, sin intención de infringir dichas normas.

## **Contenidos**

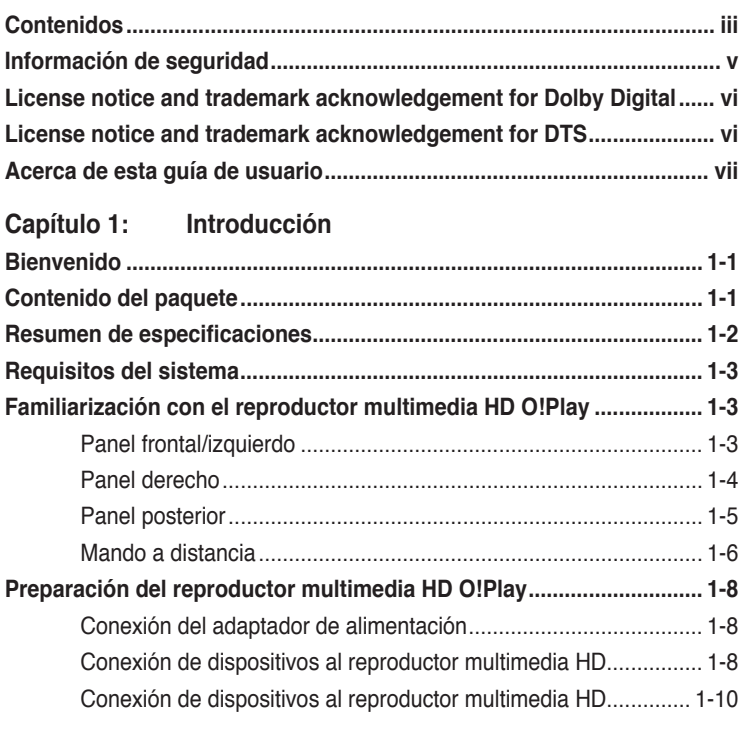

## **Capítulo 2: Conexión**

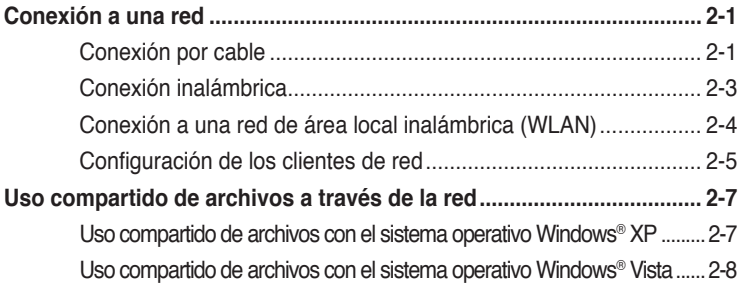

## **Capítulo 3: Uso del reproductor multimedia HD O!Play**

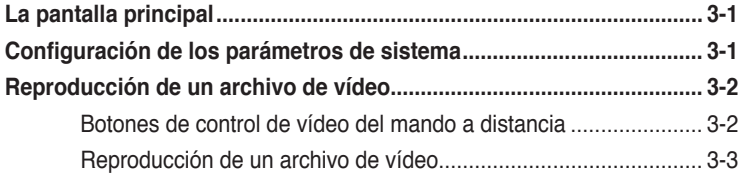

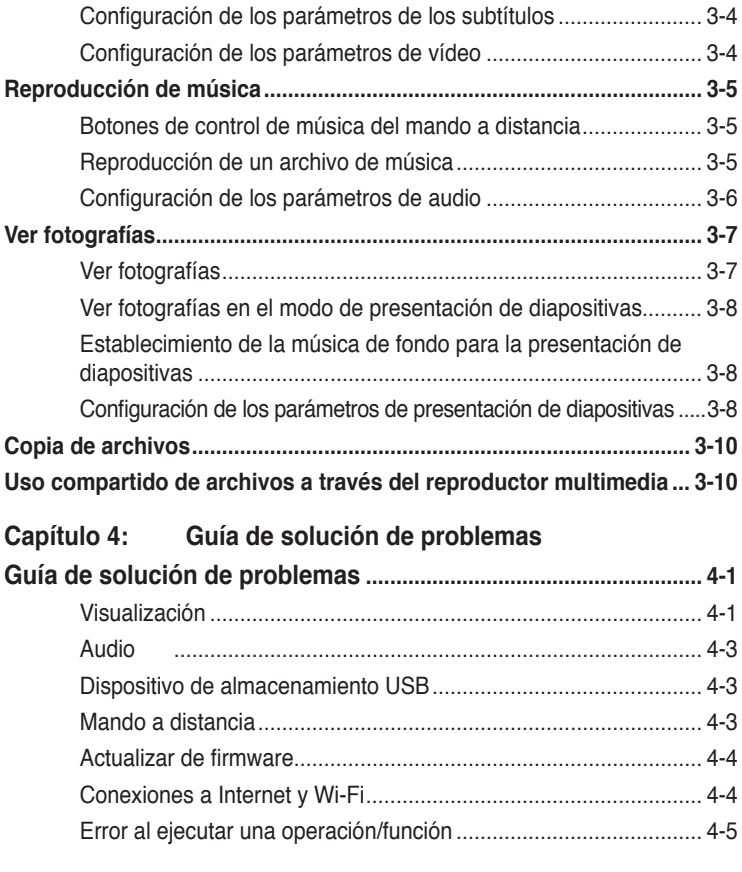

## **Apéndices**

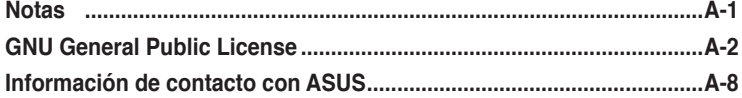

## **Información de seguridad**

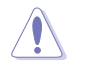

Use exclusivamente un paño seco para limpiar el dispositivo.

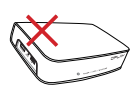

**NO** coloque el dispositivo sobre una superficie irregular o inestable. Solicite asistencia técnica si la carcasa resulta dañada. Todas las reparaciones deben ser llevadas a cabo por personal técnico cualificado.

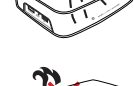

**NO** exponga el dispositivo a líquidos, lluvia o humedad, ni lo utilice cerca de ninguno de estos elementos.

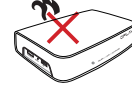

**NO** instale el dispositivo cerca de equipos o fuentes que generen calor, como radiadores, rejillas de calefacción, estufas o amplificadores.

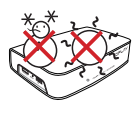

**TEMPERATURA DE SEGURIDAD:** El uso de este dispositivo debe realizarse en entornos sometidos a una temperatura ambiente comprendida entre 5 °C (41 o F) y 35 oC (95 o F).

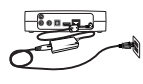

Asegúrese de conectar al dispositivo una entrada de alimentación de nivel correcto (12 Vdc, 2 A).

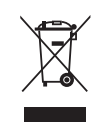

**NO** elimine el dispositivo junto con sus residuos domésticos. Este dispositivo ha sido diseñado para facilitar su correcta reutilización y reciclaje. Consulte las normativas relacionadas con la eliminación de productos electrónicos en vigor en su lugar de residencia.

## **Instrucciones relacionadas con las advertencias**

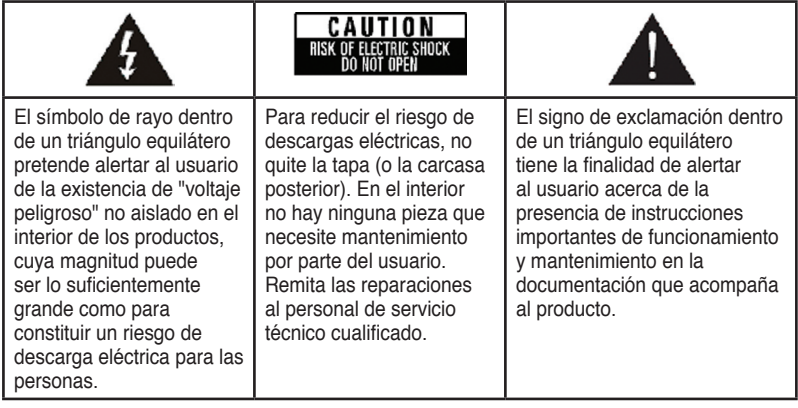

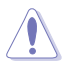

• Existe peligro de explosión si la batería se sustituye de forma incorrecta. Sustituya la batería únicamente por otra similar o de tipo equivalente recomendado por el fabricante.

• Deseche las baterías usadas según las instrucciones del fabricante.

## **LIDOLBY** License notice and trademark **acknowledgement for Dolby Digital**

Manufactured under license from Dolby Laboratories. Dolby and the double-D symbol are trademarks of Dolby Laboratories.

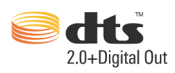

## **License notice and trademark acknowledgement for DTS**

Manufactured under license under US Patent #s: 5,451,942; 5,956,674; 5,974, 380; 5,978,762; 6,487,535 & other US and worldwide patents issued & pending. DTS and DTS 2.0 + Digital Out are registered trademarks and DTS logos and symbol are trademarks of DTS, Inc. © 1996-2008 DTS, Inc. All Rights Reserved.

## **Acerca de esta guía de usuario**

## **Cómo está organizada esta guía de usuario**

**• Capítulo 1: Introducción**

Esta sección contiene información básica acerca del Reproductor multimedia HD O!Play de ASUS.

#### **• Capítulo 2: Conexión**

Esta sección contiene información acerca de la conexión del Reproductor multimedia HD O!Play de ASUS a una red doméstica o LAN.

**• Capítulo 3: Uso del Reproductor multimedia HD O!Play de ASUS** Esta sección contiene información acerca del uso del Reproductor multimedia HD O!Play de ASUS.

#### • **Capítulo 4: Resolución de problemas**

Esta sección contiene respuestas a preguntas frecuentes acerca del Reproductor multimedia HD O!Play de ASUS.

## **Convenciones usadas en esta guía**

Para asegurarse de que realice correctamente determinadas tareas, tenga en cuenta los siguientes símbolos utilizados en este manual.

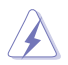

 **ADVERTENCIA:** Información para evitar daños personales cuando esté tratando de completar una tarea.

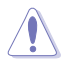

 **PRECAUCIÓN:** Información para evitar daños en los componentes cuando esté tratando de completar una tarea.

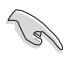

 **IMPORTANTE:** Información que DEBERÁ seguir para completar una tarea.

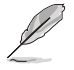

 **NOTA:** Consejos e información adicional para ayudar a completar una tarea.

## **Dónde encontrar más información**

Consulte las siguientes referencias para obtener información adicional o información sobre el producto o actualizaciones.

#### **1. Sitio de soporte de ASUS**

Acceda al sitio de soporte de ASUS a través de la dirección **http://support. asus.com** si desea descargar las versiones más recientes de firmwares, controladores y utilidades.

#### **2. Documentación opcional**

El paquete del producto puede incluir documentación opcional, tal como notas o avisos adicionales incluidos por su vendedor. Estos documentos no forman parte del paquete estándar del producto.

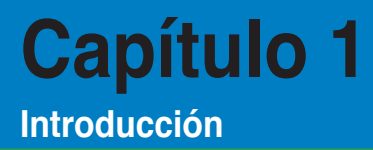

## **Bienvenido**

Gracias por adquirir el Reproductor multimedia HD O!Play de ASUS.

El Reproductor multimedia HD O!Play de ASUS le permitirá disfrutar, directamente en su TV o sistema de entretenimiento, de archivos multimedia digitales almacenados en su equipo a través de la función UPnP, en dispositivos de almacenamiento portátil USB/eSATA, en tarjetas de memoria o a través la red.

## **Contenido del paquete**

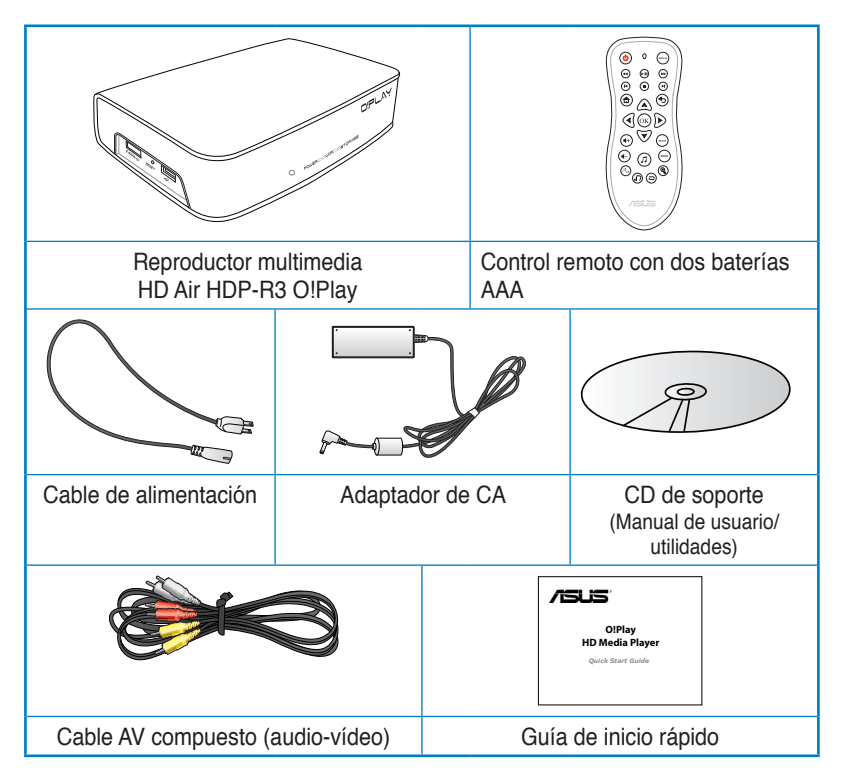

Póngase en contacto con su distribuidor si falta cualquier artículo o se encuentra dañado.

## **Resumen de especificaciones**

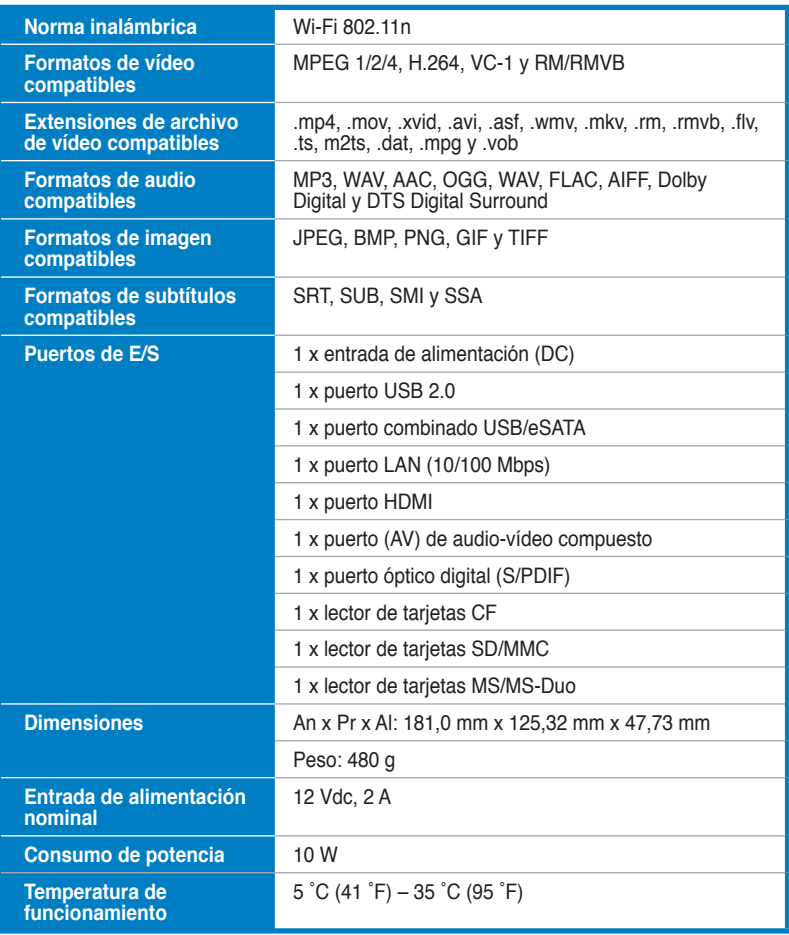

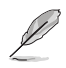

Las especificaciones se encuentran sujetas a cambios sin aviso previo.

## **Requisitos del sistema**

- TV de alta definición (HDTV), TV estándar o monitor HDMI
- Dispositivo de almacenamiento (unidad flash USB / HDD USB / unidad flash eSATA / HDD eSATA)
- Tarjeta de memoria (tarjeta SD/MMC, CF o MS/MS-Duo)
- Cable RJ-45 para la conexión a una red doméstica o de oficina (opcional)
- Conexión Wi-Fi (opcional)

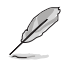

- Use un cable HDMI para conectar el reproductor multimedia HD a un monitor HDTV o HDMI.
- Use el cable AV compuesto suministrado para conectar el reproductor multimedia HD a un TV estándar.

## **Familiarización con el reproductor multimedia HD O!Play**

## **Panel frontal/izquierdo**

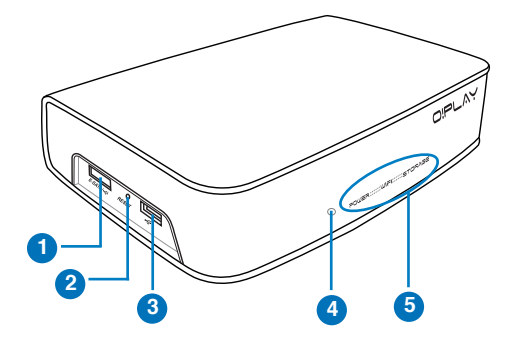

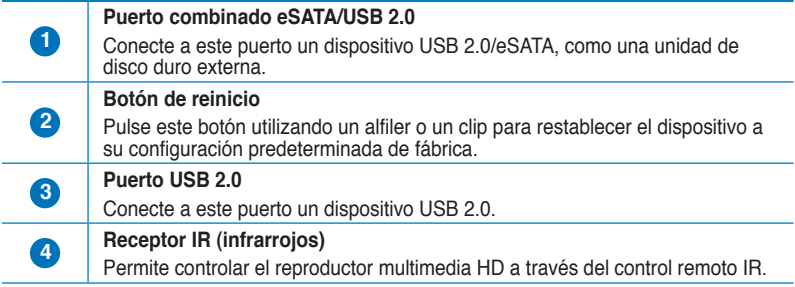

#### **Indicadores LED**

Estos indicadores muestran el estado del reproductor multimedia HD.

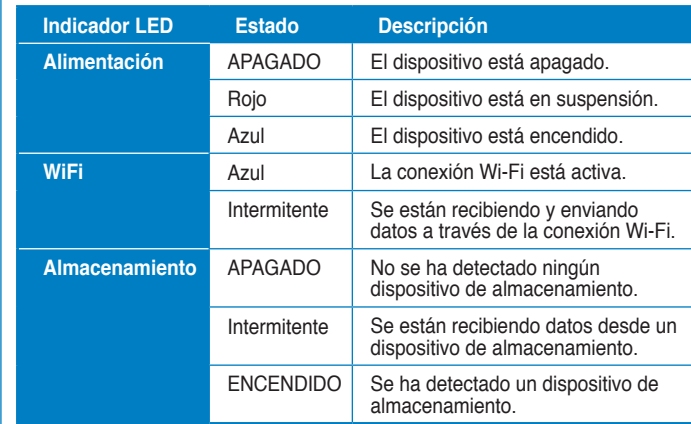

**5**

Asegúrese de que el receptor de infrarrojos no se encuentre bloqueado. De lo contrario, el Reproductor multimedia no podrá recibir los comandos enviados a través del control remoto.

## **Panel derecho**

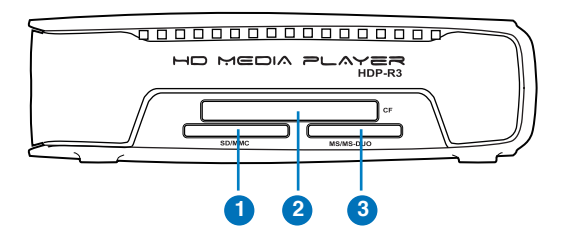

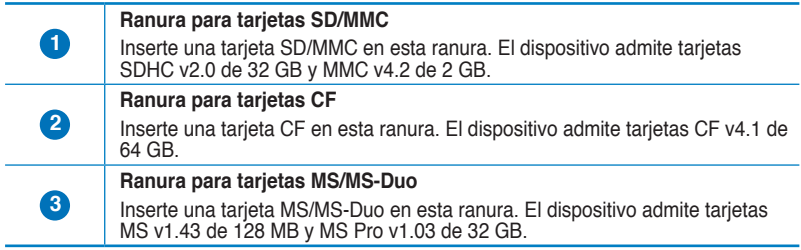

## **Panel posterior**

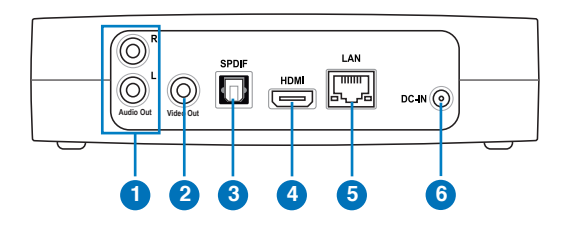

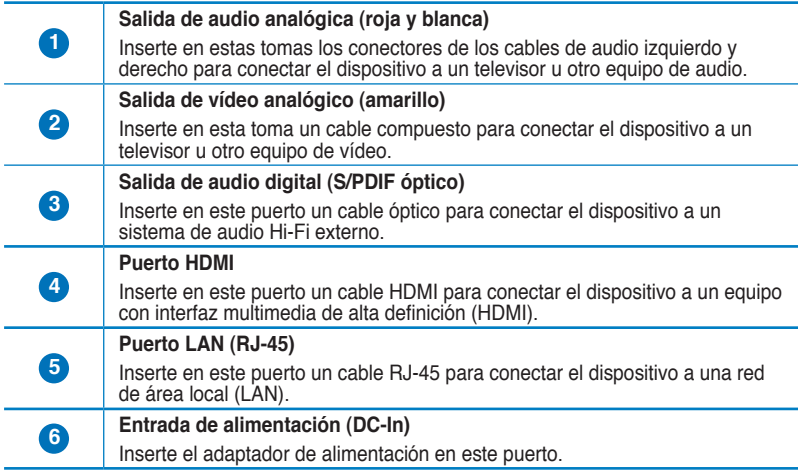

## **Mando a distancia**

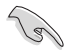

Utilice el mando a distancia para encender o apagar el reproductor multimedia HD O!Play, para recorrer los menús y para seleccionar los medios que desea reproducir, ver o escuchar.

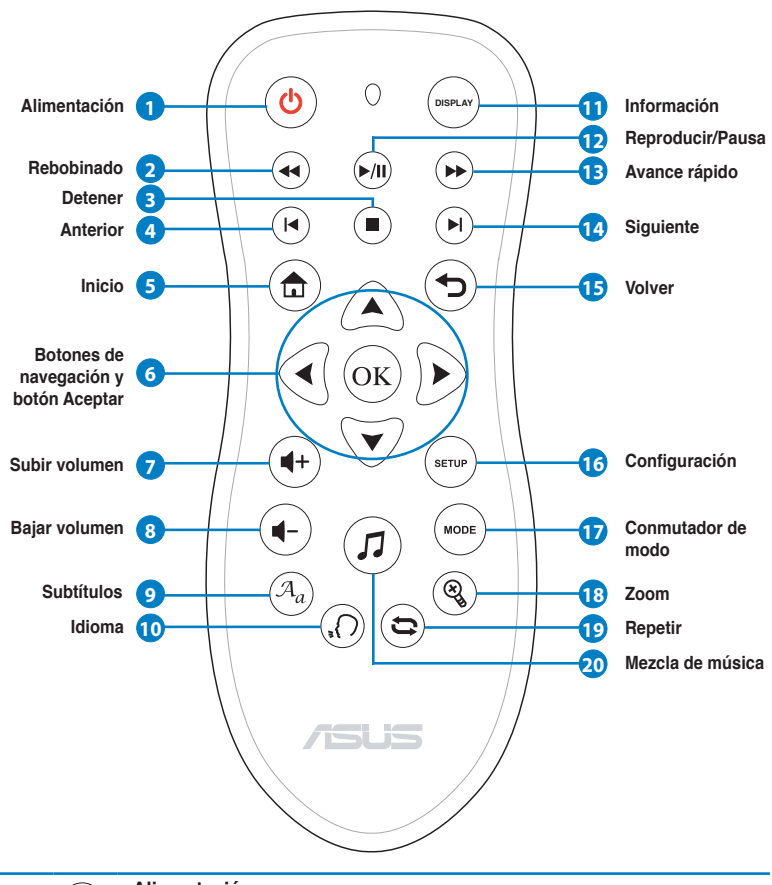

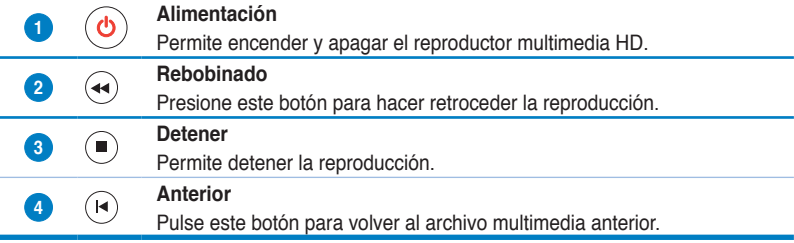

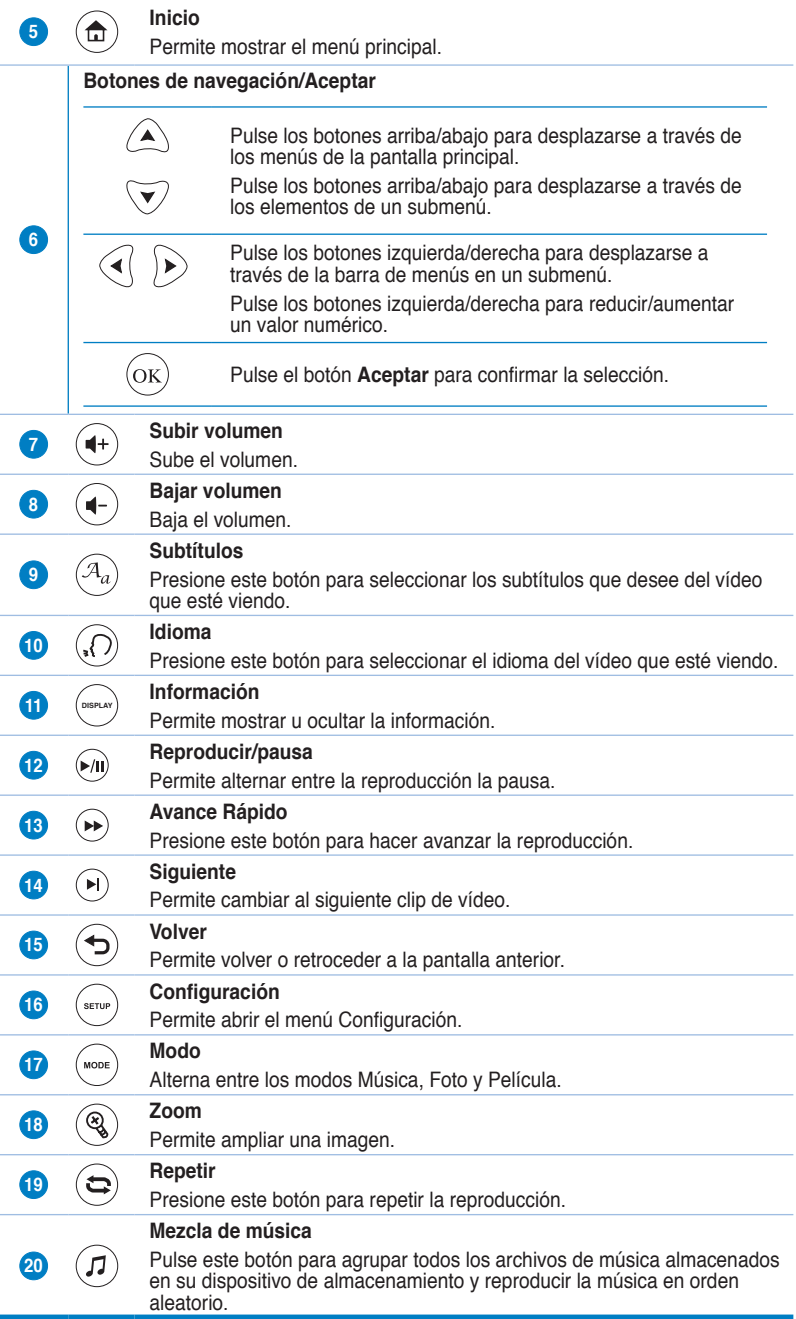

## **Preparación del reproductor multimedia HD O!Play**

**Conexión del adaptador de alimentación**

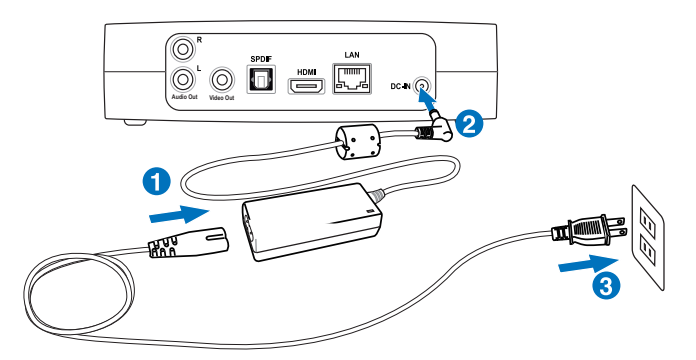

#### **Para conectar el adaptador de alimentación:**

- 1. Conecte el cable de alimentación AC al adaptador AC.
- 2. Conecte el adaptador AC al puerto DC-in situado en la parte posterior del reproductor multimedia HD.
- 3. Conecte el adaptador AC a una fuente de alimentación.

## **Conexión de dispositivos al reproductor multimedia HD**

#### **Para conectar dispositivos al reproductor multimedia HD:**

- 1. Lleve a cabo cualquiera de las siguientes acciones para conectar una pantalla al reproductor multimedia HD:
	- Use un cable HDMI para conectar el reproductor multimedia HD a un monitor HDTV o HDMI.

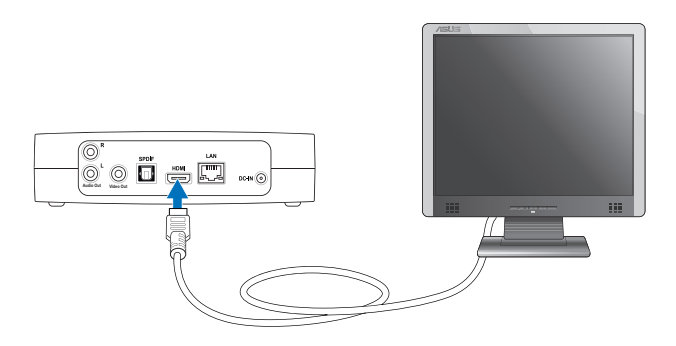

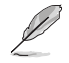

El cable HDMI debe adquirirse por separado.

• Use el cable AV compuesto suministrado para conectar el reproductor multimedia HD a un TV estándar.

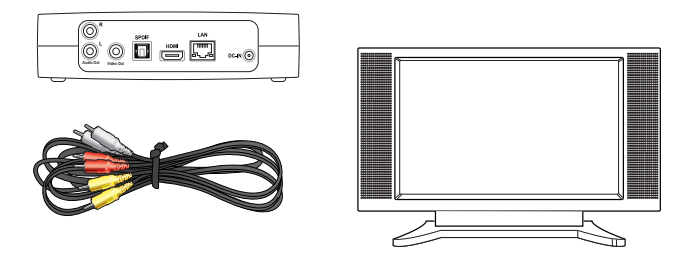

- 2. Lleve a cabo cualquiera de las siguientes acciones para conectar un dispositivo de almacenamiento o tarjeta de memoria al reproductor multimedia HD:
	- Inserte un dispositivo de almacenamiento USB/eSATA, como una unidad de disco duro portátil o un disco flash USB, al puerto USB o puerto combinado USB/eSATA situado en la parte izquierda del reproductor multimedia HD.

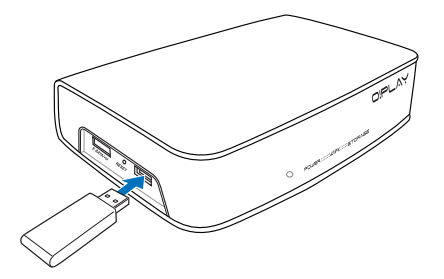

• Inserte una tarjeta de memoria de tipo SD/MMC, CF o MS/MS-Duo en la ranura para tarjetas apropiada situada en la parte derecha del reproductor multimedia HD.

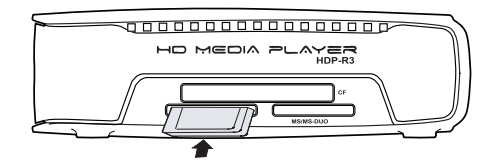

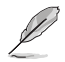

También puede acceder a los archivos multimedia almacenados en una carpeta compartida de un equipo de la red. Si desea obtener más información, consulte la sección **Conexión a una red** en el Capítulo 3.

- 3. Use el cable AC compuesto suministrado o un cable S/PDIF para conectar su sistema de audio al reproductor multimedia HD.
- 4. Conecte el cable de alimentación del reproductor multimedia HD a una fuente de alimentación.
- 5. Encienda el equipo HDTV, el TV o el monitor HDMI.
- 6. Si está usando un equipo HDTV o un TV estándar, establezca el modo de vídeo en el equipo HDTV/TV.

Si está usando un monitor HDMI, asegúrese de que la resolución de pantalla del monitor se encuentre configurada como **HDMI**.

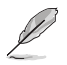

Consulte la documentación que incluye el monitor HDMI.

## **Primer inicio del dispositivo**

Al iniciar el reproductor multimedia HD por primera vez, aparecerá una serie de pantallas destinadas a guiarle a través de la configuración de los parámetros básicos del reproductor multimedia HD.

#### **Para iniciar el dispositivo por primera vez:**

- 1. Encienda el reproductor multimedia HD y su equipo HDTV, TV o monitor HDMI.
	- Si está usando un equipo HDTV o un TV estándar, establezca el modo de vídeo en el equipo HDTV/TV.
	- Si está usando un monitor HDMI, asegúrese de que la resolución de pantalla del monitor se encuentre configurada como **HDMI**.
- 2. Aparecerá entonces el Asistente de configuración. Siga las instrucciones que aparecerán en la pantalla para llevar a cabo el proceso de configuración.

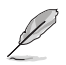

Use el control remoto para desplazarse por la pantalla.

# **Capítulo 2 Conexión**

## **Conexión a una red**

## **Conexión por cable**

Use un cable RJ-45 para conectar el reproductor multimedia HD a una red doméstica o de oficina.

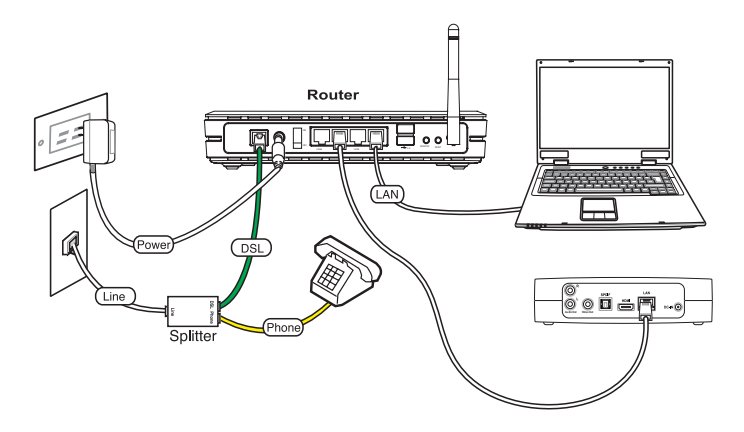

#### **Para conectar el dispositivo a su red:**

- 1. Conecte un extremo del cable RJ-45 al puerto LAN situado en la parte posterior del reproductor multimedia HD y el otro extremo al puerto LAN del router.
- 2. Conecte su equipo y demás dispositivos necesarios al router.

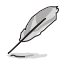

Consulte la documentación suministrada con el router.

3. Conecte todos los dispositivos necesarios al reproductor multimedia HD.

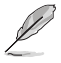

Si desea obtener más información, consulte la sección C**onexión de dispositivos al reproductor multimedia HD** en el Capítulo 1.

4. En la pantalla principal, pulse los botones arriba/abajo  $\bigcirc$  / $\triangledown$ para marcar la opción **Setup (Configuración)** y, a continuación, pulse el botón  $(\alpha \kappa)$ .

> También puede pulsar el botón para abrir directamente el menú Configuración.

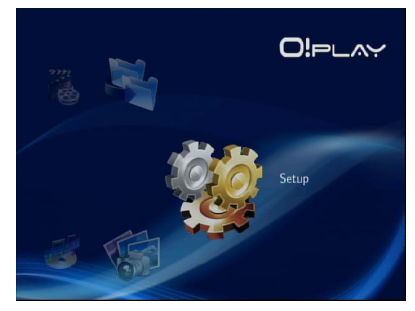

- 5. Seleccione **Network (Red)** > **Wired LAN Setup (Configuración de red LAN por cable)** y pulse el botón <sup>(OK)</sup>.
- 6. Seleccione Seleccione **DHCP IP (AUTO) (IP DHCP (AUTOMÁTICA))** o **FIX IP (MANUAL) (IP FIJA (MANUAL))** como tipo de configuración:
	- Si selecciona la opción **DHCP IP (AUTO) (IP DHCP (AUTOMÁTICA))**, el servidor DHCP asignará automáticamente una dirección IP al reproductor multimedia.
	- Si selecciona la opción **FIX IP (MANUAL) (IP FIJA (MANUAL))**, deberá introducir la información correspondiente en los campos I**P address (Dirección IP)** y **Subnet Mask (Máscara de subred)**.

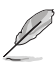

- Use los botones arriba/abaio  $\bigotimes/\bigtriangledown$  para aumentar/reducir un valor numérico.
- Use los botones izquierda/derecha  $\mathcal{O}/\mathcal{D}$  para seleccionar otros elementos en el menú Sistema.

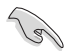

- Puede usar la configuración predeterminada de la opción Fix IP (IP fija):
	- **Dirección IP**: 192.168.0.2
	- **Máscara de subred**: 255.255.255.0
- También puede solicitar la dirección IP y la máscara de subred a su proveedor de servicios de Internet (ISP).
- Si no puede conectarse a la red de su oficina, póngase en contacto con el administrador de la red.
- Si desea acceder a archivos compartidos de red, asegúrese de que los archivos del equipo estén compartidos en la red. Si desea obtener más información, consulte la sección **Uso compartido de archivos multimedia en la red** en este capítulo.
- 7. En el mensaje de confirmación, seleccione **OK (ACEPTAR)** para guardar la configuración o **CANCEL (CANCELAR)** para descartarla.
- 8. Puede configurar manualmente los parámetros de la dirección IP en su equipo.

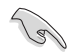

Si desea obtener más información, consulte la sección **Configuración de los clientes de red** en este capítulo.

## **Conexión inalámbrica**

## **Acceso a archivos a través de O!Link**

O!Link es una utilidad que permite acceder a los archivos de su equipo de forma inalámbrica.

#### **Para acceder a archivos a través de O!Link:**

1. Instale O!Link en su equipo.

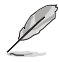

Instale O!Link desde el CD de soporte que incluye el paquete del reproductor multimedia HD.

2. Acceda a los archivos desde una carpeta compartida de su equipo o a través de la red.

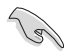

Si desea obtener más información, consulte la sección **Uso compartido de archivos multimedia a través de la red** en este capítulo.

## **Acceso a archivos de forma inalámbrica**

#### **Para acceder a archivos de forma inalámbrica:**

1. Conecte todos los dispositivos necesarios para configurar la red inalámbrica. Configure la red inalámbrica en el modo Ad-Hoc.

**Service** 

- Consulte la documentación suministrada con el router inalámbrico si desea obtener más información.
- Es posible que necesite usar una tarjeta/adaptador WLAN compatible con IEEE 802.11 b/g/n en su equipo para establecer una conexión inalámbrica.
- Algunos equipos incluyen un dispositivo inalámbrico integrado. Consulte la documentación suministrada con su equipo.
- 2. Puede configurar los parámetros IP en su equipo.

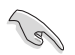

- Si desea obtener más información, consulte la sección **Configuración de los clientes de red** en este capítulo.
- Use la siguiente configuración IP predeterminada:
	- **IDirección IP**: 192.168.59.xxx (xxx puede ser cualquier número comprendido entre 2 y 254 que no se encuentre en uso por ningún otro dispositivo)
	- **Máscara de subred**: 255.255.255.0 (similar a la del reproductor multimedia HD)

3. Asegúrese de que la carpeta que contiene los archivos a los que desee acceder esté compartida.

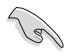

Si desea obtener más información, consulte la sección **Uso compartido de archivos a través de la red** en este capítulo.

## **Conexión a una red de área local inalámbrica (WLAN)**

#### **Para conectarse a una red WLAN:**

1. Conecte todos los dispositivos necesarios al reproductor multimedia HD.

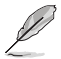

Si desea obtener más información, consulte la sección **Conexión de dispositivos al reproductor multimedia HD** en el Capítulo 1.

- 2. En la pantalla principal, pulse los botones arriba/abajo  $\triangle / \triangledown$  para marcar la opción **Setup (Configuración)** y, a continuación, pulse el botón . También puede pulsar el botón (\*\*\*\*) para abrir directamente el menú Configuración.
- 3. Seleccione **Network (Red)** > **Wireless Setup (Configuración inalámbrica)**  y, a continuación, pulse el botón  $(x)$ .
- 4. Pulse los botones arriba/abajo  $\triangle / \triangledown$  para marcar su perfil de conexión preferido. Pulse el botón  $(x)$  para confirmar la selección.
- 5. Seleccione la opción **Infrastructure (AP) (Infraestructura (AP))** como modo de conexión y, a continuación, pulse el botón  $\circledcirc$ . El reproductor multimedia HD buscará los puntos de acceso inalámbrico disponibles.
- 6. Seleccione en la lista el punto de acceso al que desee conectarse. Pulse el  $botón$  ( $\alpha$ ).
- 7. Espere hasta que el reproductor multimedia HD se haya conectado al punto de acceso seleccionado.
- 8. Una vez establecida una conexión inalámbrica correctamente, la dirección IP del punto de acceso seleccionado se mostrará en el menú Red.
- 9. A partir de entonces, podrá comenzar a acceder a archivos desde la carpeta compartida de un equipo de la red.

## **Configuración de los clientes de red**

#### **Para configurar una dirección IP para un cliente con conexión por cable o inalámbrica**

Deberá haber configurado los parámetros TCP/IP adecuados en sus clientes por cable o inalámbricos o equipo.

Siga las instrucciones para el sistema operativo instalado en su equipo.

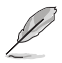

Use la siguiente configuración IP predeterminada:

- **Dirección IP**: 192.168.0.xxx (para equipos con conexión por cable) 192.168.59.xxx (para equipos inalámbricos) xxx puede ser cualquier número entre 2 y 254. Asegúrese de que la dirección IP no se encuentre en uso por otro dispositivo.
- **Máscara de subred**: 255.255.255.0 (Similar al reproductor multimedia HD)

#### **Windows® XP**

1. Haga clic en **Start (Inicio)** > **Control Panel (Panel de control)** > **Network Connection (Conexiones de Red)**. Haga clic con el botón secundario del ratón en **Local Area Connection (Conexión de área local)** y seleccione **Properties (Propiedades)**.

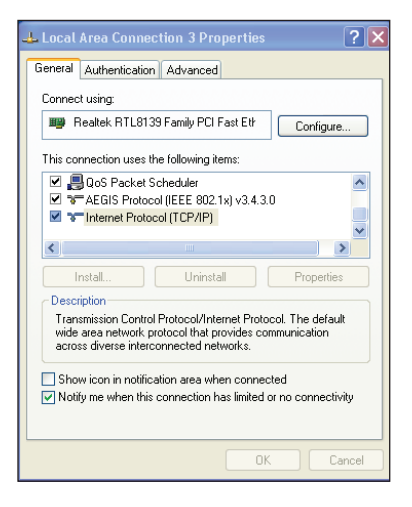

- 2. Seleccione **Internet Protocol (TCP/IP) (Protocolo Internet (TCP/IP))** y haga clic en **Properties (Propiedades)**.
- 3. Seleccione **Obtain an IP address automatically (Obtener una dirección IP automáticamente)** si desea recibir automáticamente la configuración IP. De lo contrario, seleccione **Use the following IP address (Usar la siguiente dirección IP)**: e introduzca los parámetros **IP address (Dirección IP**) y **Subnet mask (Máscara de subred)**.
- 4. Cuando haya terminado, haga clic en **OK (Aceptar)**.

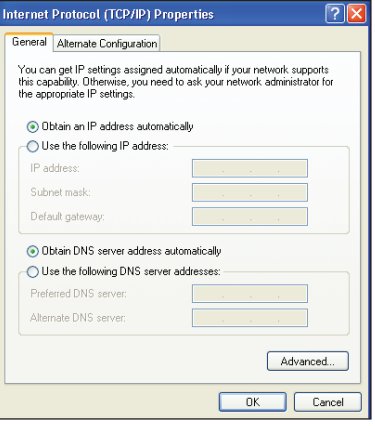

#### **Windows® Vista**

1. Haga clic en **Start (Inicio)** > **Control Panel (Panel de control) > Network and Sharing Center (Centro de redes y recursos compartidos).** Haga clic con el botón secundario del ratón en **Local Area Connection (Conexión de área local)** y seleccione **Properties (Propiedades)**.

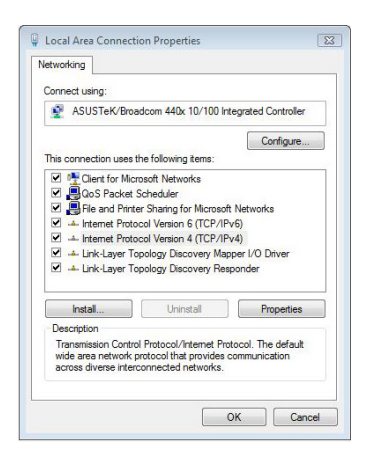

2. Seleccione la opción Internet **Protocol Version 4 (Protocolo de Internet versión 4) (TCP/ IPv4)** y haga clic en **Properties (Propiedades)**.

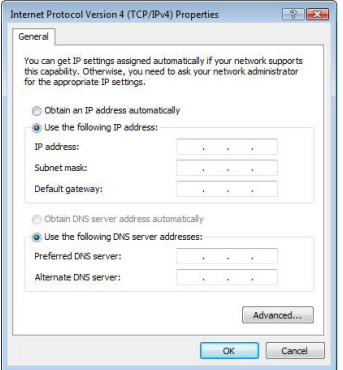

- 3. Seleccione **Obtain an IP address automatically (Obtener una dirección IP automáticamente)** si desea recibir automáticamente la configuración IP. De lo contrario, seleccione **Use the following IP address (Usar la siguiente dirección IP)**: e introduzca los parámetros **IP address (Dirección IP)** y **Subnet mask (Máscara de subred)**.
- 4. Cuando haya terminado, haga clic en **OK (Aceptar).**

## **Uso compartido de archivos a través de la red**

## **Uso compartido de archivos con el sistema operativo Windows® XP**

**Para compartir archivos con el sistema operativo Windows® XP:**

- 1. Seleccione en su equipo la carpeta que contenga los archivos que desee compartir.
- 2. Haga clic con el botón secundario en la carpeta seleccionada y seleccione la opción **Sharing and Security (Compartir y seguridad)**.

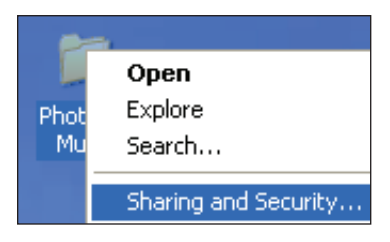

#### 3. Marque la opción **Share this folder (Compartir esta carpeta)**.

Si desea establecer los permisos de los usuarios de la red, haga clic en **Permissions (Permisos)**. Haga clic en **Apply (Aplicar)** cuando haya finalizado.

4. Aparecerá el icono de una mano sobre la carpeta, indicando que el contenido de la carpeta se ha compartido a través de la red.

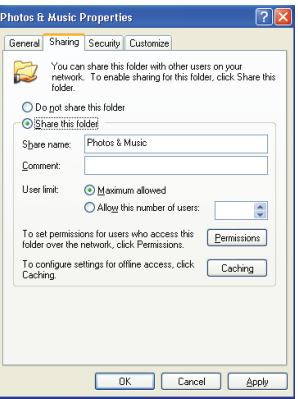

## **Uso compartido de archivos con el sistema operativo Windows® Vista**

El sistema operativo Windows® Vista le permite compartir archivos de dos modos diferentes:

- Compartir archivos desde una carpeta de su equipo.
- Compartir archivos desde la carpeta Acceso público.

## **Compartir archivos desde una carpeta de su equipo**

#### **Para compartir archivos desde una carpeta de su equipo:**

- 1. Seleccione en su equipo la carpeta que contenga los archivos que desee compartir.
- 2. Haga clic con el botón secundario en la carpeta seleccionada y seleccione la opción **Share (Compartir)**.
- 3. En la pantalla **File Sharing (Uso compartido de archivos)**, seleccione el usuario de la red con el que desee compartir los archivos en la lista desplegable y, a continuación, haga clic en **Add (Agregar)**.
- 4. Para establecer los permisos del usuario de la red, seleccione cualquiera de los siguientes niveles de permisos en la lista desplegable **Permission Level (Nivel de permisos)**:
	- **Lector**: Seleccione esta opción si desea que el usuario disponga de derechos de acceso de sólo lectura a los archivos compartidos. El usuario no podrá agregar, cambiar o eliminar los archivos compartidos.
	- **Colaborador**: Seleccione esta opción para permitir al usuario ver y agregar archivos compartidos. El usuario sólo podrá cambiar o eliminar aquellos archivos que haya agregado.
	- **Copropietario**: Seleccione esta opción para permitir al usuario ver, agregar, cambiar o eliminar un archivo compartido.
- 5. Cuando haya finalizado, haga clic en **Share (Compartir)**.

## **Compartir archivos desde la carpeta Acceso público**

La carpeta Acceso público le permite compartir sus archivos con otras personas que usen su equipo o con otros usuarios de la red.

#### **Para compartir archivos desde la carpeta Acceso público:**

- 1. Haga clic en > **Documents (Documentos)**.
- 2. En la sección **Favorite Links (Vínculos favoritos)** del panel de navegación, haga clic en **Public (Acceso público)**. Coloque todos los archivos o carpetas que desee compartir en cualquier subcarpeta de la carpeta Acceso público.

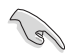

Si desea restringir el acceso a los archivos y carpetas de la carpeta Acceso público, consulte las secciones siguientes.

#### **Para restringir el acceso de un usuario a la carpeta Acceso público:**

Puede activar la función de uso compartido con protección por contraseña para restringir el acceso a la carpeta Acceso público únicamente a personas que dispongan de cuenta de usuario y contraseña en su equipo.

- 1. Haga clic en  $\frac{1}{2}$  > Control Panel (Panel de control) > Network and **Internet (Red e Internet)** > **Network and Sharing Center (Centro de redes y recursos compartidos)** para iniciar el Centro de redes y recursos compartidos.
- 2. En la lista desplegable **Password protected sharing (Uso compartido con protección por contraseña)**, seleccione la opción **Turn on password protected sharing (Activar el uso compartido con protección por contraseña)**.
- 3. Cuando haya finalizado, haga clic en **Apply (Aplicar)**.

#### **Para establecer el nivel de acceso de un usuario a la carpeta Acceso público:**

- 1. Haga clic en  $\boxed{3}$  > Control Panel (Panel de control) > Network and **Internet (Red e Internet)** > **Network and Sharing Center (Centro de redes y recursos compartidos)** para iniciar el Centro de redes y recursos compartidos.
- 2. En la lista desplegable **Public folder sharing (Uso compartido de la carpeta Acceso público)**, seleccione cualquiera de las tres opciones siguientes:
	- • **Activar el uso compartido para que todos los usuarios con acceso a la red puedan abrir archivos**
	- • **Activar el uso compartido para que todos los usuarios con acceso a la red puedan abrir, cambiar y crear archivos**
	- • **Desactivar el uso compartido (los usuarios que iniciaron sesión en este equipo todavía podrán obtener acceso a esta carpeta)**
- 3. Cuando haya finalizado, haga clic en **Apply (Aplicar)**.

# **Capítulo 3 Uso del reproductor multimedia HD O!Play**

## **La pantalla principal**

La pantalla principal contiene las siguientes opciones: **Movies (Películas), Music (Música), Photos (Fotografías), All Media (Todos los medios), Setup (Configuración)** y **File Copy (Copiar archivos)**.

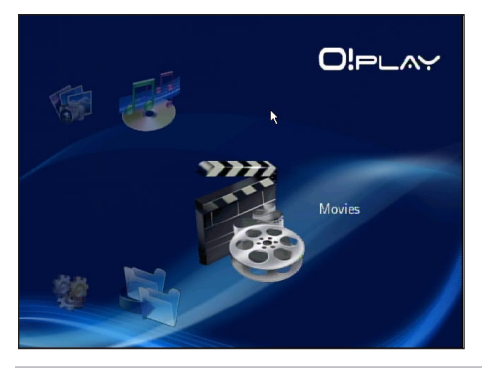

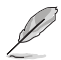

La opción **All Media (Todos los medios)** permite ver todas las fotografías y vídeos almacenados en el dispositivo de almacenamiento o la tarjeta de memoria.

## **Configuración de los parámetros de sistema**

El menú Sistema permite configurar el idioma del menú, la codificación del texto, las actualizaciones del sistema, la hora del sistema, activar/desactivar la función de salvapantallas y restaurar la configuración predeterminada del reproductor multimedia HD.

#### **Para configurar los parámetros del sistema:**

1. En la pantalla principal, pulse los botones arriba/abajo  $\bigcirc$  /  $\triangledown$ para marcar la opción **Setup (Configuración)**. Pulse el botón (OK). También puede pulsar el botón para abrir directamente el menú Configuración.

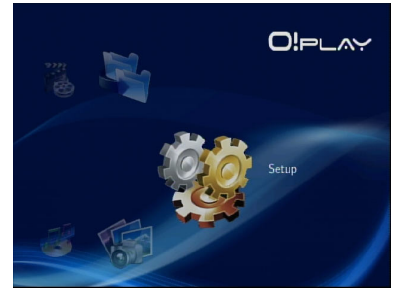

- 2. Pulse el botón derecha  $\triangleright$  para abrir la ficha **System (Sistema)** y, a continuación, pulse el botón  $\widehat{(\alpha K)}$ .
- 3. Pulse los botones arriba/abajo  $\textcircled{A}$  /  $\textcircled{v}$  para desplazarse y seleccionar la función que desee configurar.

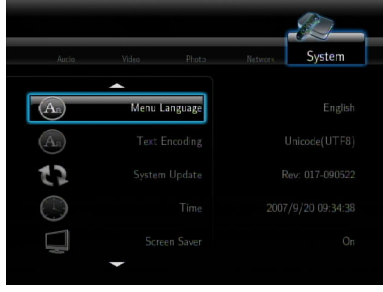

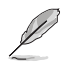

Use los botones arriba/abajo  $\triangle$  /  $\triangledown$  para aumentar/reducir un valor numérico.

3. Pulse el botón  $\widehat{O(K)}$  para guardar la configuración o el botón  $\widehat{O(K)}$  para cancelar la configuración aplicada.

## **Reproducción de un archivo de vídeo**

## **Botones de control de vídeo del mando a distancia**

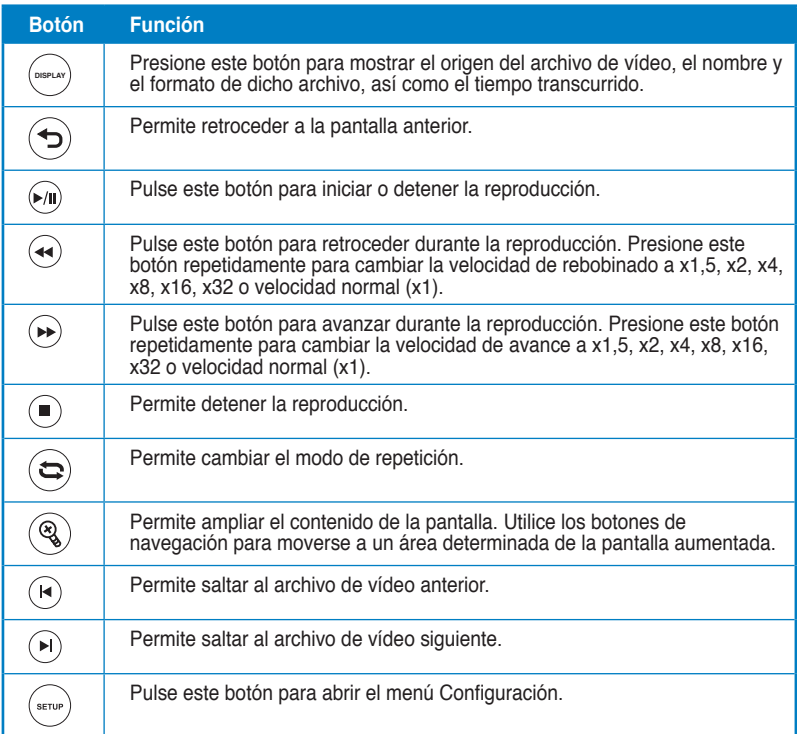

## **Reproducción de un archivo de vídeo**

#### **Para reproducir un archivo de vídeo:**

1. En la pantalla principal, pulse los botones arriba/abajo  $\bigcirc$  /  $\triangledown$ para marcar la opción **Movies**   $(Peliculas)$ . Pulse el botón  $(\alpha\kappa)$ .

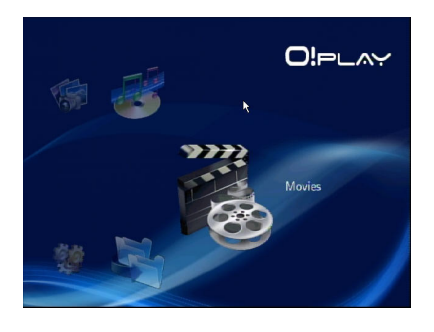

2. Use los botones arriba/abajo  $\triangle$  /  $\triangledown$  para seleccionar la fuente del archivo de vídeo y, a continuación, pulse el botón  $\overline{\text{ox}}$ ). Busque el vídeo que desee reproducir.

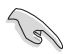

Antes de acceder a un archivo multimedia a través de la red, asegúrese de que la carpeta que contiene el archivo esté compartida. Si desea obtener más información, consulte la sección **Uso compartido de archivos a través de la red** en el Capítulo 3.

3. Pulse los botones  $(x)$  o  $(x)$  dos veces para reproducir el vídeo.

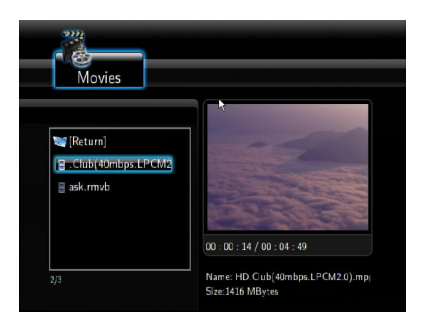

## **Configuración de los parámetros de los subtítulos**

El botón de subtítulos  $\textcircled{3}$  permite configurar los parámetros de los subtítulos, como el tamaño y el color de la fuente.

#### **Para configurar los parámetros de vídeo:**

- 1. En la pantalla principal, pulse los botones arriba/abajo  $\triangle/\heartsuit$  para marcar la opción **Movies (Películas)** y, a continuación, pulse el botón .
- 2. Busque y reproduzca el archivo de vídeo seleccionado y, a continuación, pulse el botón  $($ A<sub>a</sub> $)$ .
- 3. Use los botones de navegación para desplazarse a través de los parámetros de los subtítulos y realizar cambios en los mismos.

## **Configuración de los parámetros de vídeo**

El menú Vídeo permite configurar diferentes parámetros de vídeo, como la relación de aspecto, el brillo, el contraste, la reducción de ruido, el sistema de TV, 1080P 24 HZ, la reanudación de la reproducción y la vista previa de las películas.

#### **Para configurar los parámetros de vídeo:**

- 1. En la pantalla principal, pulse los botones arriba/abajo  $\bigwedge$  / $\triangledown$ para marcar la opción **Setup (Configuración).** Pulse el botón (ok). También puede pulsar el botón para abrir directamente el menú Configuración.
- 2. Pulse el botón derecha  $\triangleright$  para abrir la ficha **Video (Vídeo)** y, a continuación, pulse el botón  $\widehat{(\alpha K)}$ .
- 3. Pulse los botones arriba/abajo  $\bigcirc$  /  $\heartsuit$  para desplazarse hasta la función que desee configurar. Pulse el botón  $(x)$  para confirmar la selección.

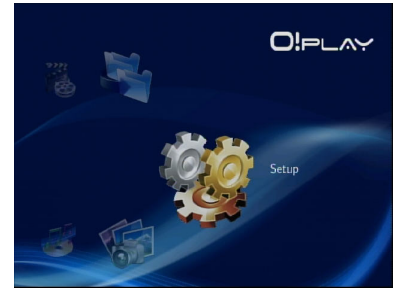

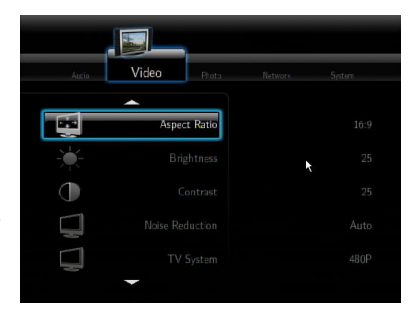

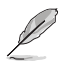

Use los botones arriba/abaio  $\triangle$  /  $\triangledown$  para aumentar/reducir un valor numérico.

3. Pulse el botón  $\circledcirc$  para guardar la configuración o el botón  $\circledcirc$  para cancelar la configuración aplicada.

## **Reproducción de música**

## **Botones de control de música del mando a distancia**

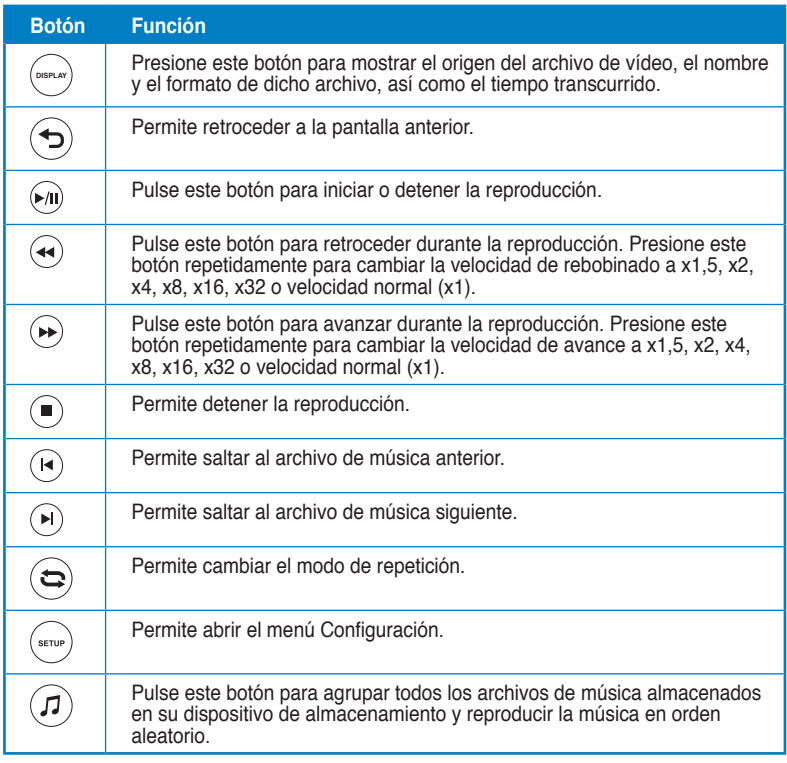

## **Reproducción de un archivo de música**

#### **Para reproducir un archivo de música:**

1. En la pantalla principal, pulse los botones arriba/abajo  $\bigcirc$  /  $\heartsuit$  para marcar la opción **Music (Música)**. Pulse el botón (ok).

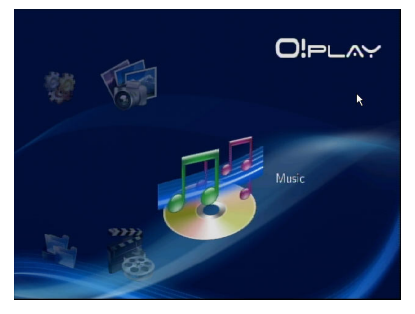

2. Use los botones arriba/abajo  $\triangle$  /  $\triangledown$  para seleccionar la fuente del archivo de música y, a continuación, pulse el botón  $\circledcirc$ . Busque el archivo de música que desee reproducir.

> Antes de acceder a un archivo multimedia a través de la red, asegúrese de que la carpeta que contiene el archivo esté compartida. Si desea obtener más información, consulte la sección **Uso compartido de archivos multimedia a través de la red** en el Capítulo 3.

3. Pulse los botones  $\overline{(\alpha)}$  o  $\overline{(\alpha)}$  dos veces para reproducir el archivo de música.

।<br>। ब

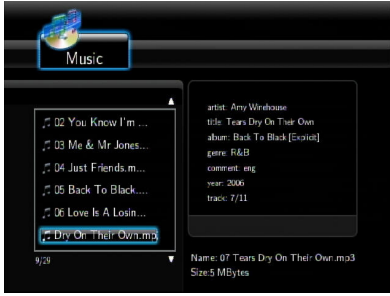

## **Configuración de los parámetros de audio**

El menú Audio permite configurar los parámetros de audio, como **Night Mode (Modo nocturno)** y **Digital Output (Salida digital)**.

#### **Para configurar los parámetros de audio:**

- 1. En la pantalla principal, pulse los botones arriba/abajo  $\triangle/\heartsuit$  para marcar la opción **Setup (Configuración)** y, a continuación, pulse el botón  $(\alpha \kappa)$ . También puede pulsar el botón («Du) para abrir directamente el menú Configuración.
- 2. Seleccione la ficha **Audio** y, a continuación, seleccione la función que desee configurar.

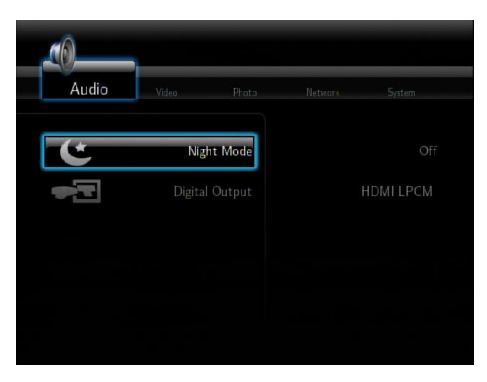

Si desea configurar los parámetros de la sección **Digital Output (Salida digital)**, consulte a continuación la descripción de las diferentes opciones:

- **HDMI LPCM (opción predeterminada):** Seleccione esta opción para conectar su TV al puerto HDMI del reproductor multimedia.
- **HHDMI RAW:** Seleccione esta opción para utilizar el receptor de audio multicanal. Los datos RAW de audio se enviarán al receptor multicanal HDMI para su descodificación.
- **HSPDIF LPCM:** Seleccione esta opción para utilizar el receptor de audio S/PDIF.
- **HSPDIF RAW:** Seleccione esta opción para utilizar el receptor de audio multicanal S/PDIF. Los datos RAW de audio se enviarán al receptor multicanal S/PDIF para su descodificación.

## **Ver fotografías**

## **Ver fotografías**

#### **Para ver fotografías:**

1. En la pantalla principal, pulse los botones arriba/abajo  $\bigcirc$  /  $\triangledown$ para marcar la opción **Photos (Fotografías)** y, a continuación, pulse el botón  $(\alpha\kappa)$ .

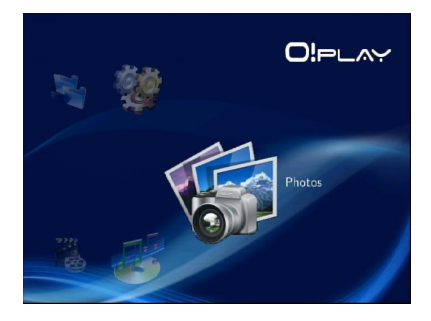

- 2. Use los botones arriba/abajo  $\triangle$  /  $\triangledown$  para seleccionar la fuente de fotografías y, a continuación, pulse el botón  $(x)$ . Busque la fotografía que desee ver.
- 3. Pulse el botón  $(x)$  para explorar las fotografías. Pulse el botón n para ver las fotografías como parte de una presentación de diapositivas..

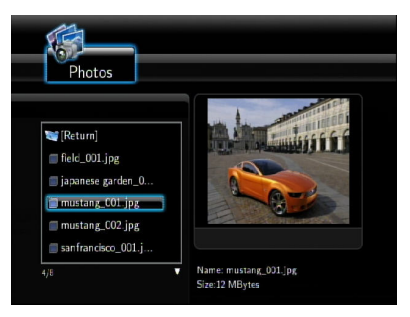

## **Ver fotografías en el modo de presentación de diapositivas**

#### **Para ver fotografías como parte de una presentación de diapositivas:**

- 1. Después de mostrar la fotografía seleccionada a pantalla completa, pulse el botón en el control remoto para iniciar la presentación de diapositivas. Las fotografías almacenadas en la misma carpeta de origen se mostrarán en orden.
- 2. Pulse el botón  $\binom{2}{1}$  para pausar la presentación de diapositivas. Pulse los botones  $\left( \cdot \right)$  o  $\left( \cdot \right)$  para volver a la carpeta de origen.
- 3. Puede configurar el intervalo de la presentación de diapositivas y el efecto de transición a través de **Setup (Configuración)** > **Photo (Fotografía**).

## **Establecimiento de la música de fondo para la presentación de diapositivas**

#### **Para establecer la música de fondo para la presentación de diapositivas:**

- 1. Antes de visualizar las fotografías, acceda a **Music (Música)** e inicie la reproducción de los archivos de música en primer lugar.
- 2. Pulse para volver a la pantalla principal y acceda a **Photo (Fotografía)** para iniciar la presentación de fotografías. La presentación de diapositivas se reproducira con la musica de fondo elegida.

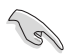

Pulse  $\circledast$  en lugar de  $\circlearrowleft$  durante la reproducción de los archivos de música. De lo contrario, la música de fondo no se reproducirá.

## **Configuración de los parámetros de presentación de diapositivas**

El menú Fotografía permite configurar los parámetros de presentación de diapositivas, como **Slide Show Interval (Intervalo de presentación de diapositivas)** y **Transition Effect (Efecto de transición)**.

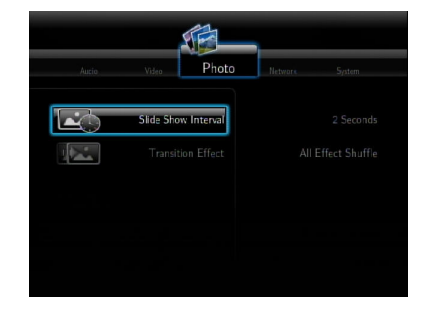

#### **Para configurar los parámetros de presentación de diapositivas:**

1. En la pantalla principal, pulse los botones arriba/abajo  $\bigcirc$  /  $\triangledown$ para marcar la opción **Setup (Configuración)**. Pulse el botón  $(x)$ 

> También puede pulsar el botón para abrir directamente el menú Configuración.

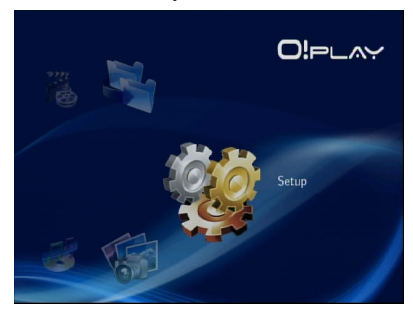

- 2. Seleccione la ficha **Photo (Fotografía)** y, a continuación, seleccione la función que desee configurar entre las siguientes.
	- **Efecto de transición**

 Seleccione el efecto que deberá aplicarse al pasar de una diapositiva a otra durante una presentación de diapositivas. Las opciones disponibles en relación con los efectos de transición son Desactivado, Fundido, De izquierda a derecha, De arriba abajo, Cascada, Serpiente, Disolver, Banda inferior izquierda y Mezclar todos los efectos.

#### • **Intervalo de presentación de diapositivas**

 Establezca el intervalo de tiempo que deberá transcurrir entre una fotografía y otra durante la reproducción de una presentación de diapositivas entre dos segundos (valor predeterminado) y dos minutos.

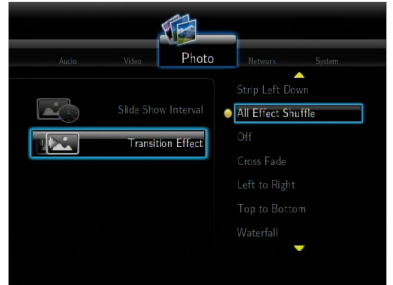

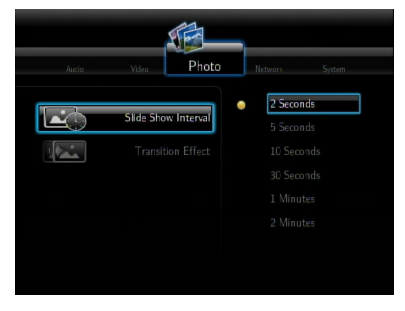

En la pantalla principal, marque la opción **All Media (Todos los medios)**  para ver todas las fotografías y vídeos almacenados en el dispositivo de almacenamiento o la tarieta de memoria.

## **Copia de archivos**

#### **Para copiar archivos:**

- 1. En la pantalla principal, pulse los botones arriba/abaio  $\triangle / \triangledown$  para marcar la opción **File Copy (Copiar archivos)** y, a continuación, pulse el botón  $(\alpha)$ . También puede pulsar el botón  $(\alpha)$ para abrir directamente el menú Configuración.
- 2. Seleccione un valor para el parámetro **Source (Origen)** y pulse el botón (ox).
- 3. Seleccione un valor para el parámetro **Destination (Destino)** y pulse el  $botón$  ( $\alpha$ ).
- 4. En el directorio de origen, busque el archivo que desee copiar a otra ubicación y, a continuación, pulse el botón ... Aparecerá una marca de color rojo junto al archivo seleccionado.
- 5. Pulse el botón i para acceder al directorio de destino. Seleccione la nueva ubicación del archivo seleccionado.
- 6. Pulse el botón  $(\alpha k)$  para confirmar la copia del archivo.

## **Uso compartido de archivos a través del reproductor multimedia**

La función UPnP del reproductor multimedia HD permite transmitir archivos multimedia compartidos, como fotografías, vídeos o música, desde el reproductor Windows® Media Player 11 o posterior instalado en su equipo.

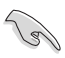

Asegúrese de contar con una conexión de red por cable o inalámbrica. Consulte el Capítulo 3 si desea obtener más información acerca de la conexión a una red.

#### **Para compartir archivos a través del reproductor multimedia:**

- 1. Inicie Windows® Media Player en su equipo.
- 2. En la ficha **Library (Biblioteca)**, haga clic en **Media Sharing (Uso compartido de multimedia)**.
- 3. En la pantalla Uso compartido de multimedia, marque la opción **Share my media to (Compartir mi multimedia con)**.
- 4. Seleccione en la lista el dispositivo con el que desee compartir los archivos multimedia y, a continuación, haga clic en **Allow (Permitir)**.

# **Capítulo 4 Guía de solución de problemas**

## **Guía de solución de problemas**

Esta guía de solución de problemas proporciona respuestas a algunos problemas habituales con los que se puede encontrar al instalar y/o utilizar el reproductor multimedia HD ASUS O!Play. La solución de estos problemas es sencilla y puede llevarla a cabo usted mismo. Póngase en contacto con el Servicio de soporte técnico de ASUS si los problemas que tiene no se mencionan en esta sección.

## **Visualización**

### **El reproductor multimedia no funciona. Sospecha que hay un problema con el adaptador de alimentación del mismo.**

- Compruebe si el adaptador de alimentación del reproductor multimedia tiene activada la función de protección de sobrecarga (apagado automático en condiciones de sobrecarga, como por ejemplo exceso de corriente, exceso de voltaje y exceso de temperatura) para proteger dicho adaptador de los daños causados por problemas de sobrecarga.
- Desconecte el adaptador de alimentación del reproductor multimedia y espere unos minutos antes de volver a insertarlo directamente en una toma de corriente. Encienda el reproductor multimedia de nuevo.
- Si el problema no se soluciona, póngase en contacto con su distribuidor.

#### **La pantalla del televisor no muestra nada y el LED de encendido del reproductor multimedia permanece apagado.**

- Asegúrese de que el televisor está encendido.
- Asegúrese de que el adaptador de alimentación del reproductor multimedia y la toma de corriente funcionan perfectamente.
- Asegúrese de que el enchufe del adaptador de alimentación del reproductor multimedia está firmemente conectado al panel posterior de dicho reproductor y a la toma de corriente eléctrica.

### **No puedo ver el asistente para la instalación cuando enciendo el reproductor por primera vez. La pantalla del televisor no muestra nada y el LED de encendido del reproductor multimedia está encendido.**

- Asegúrese de que el televisor está encendido.
- Asegúrese de que el cable AV/HDMI está perfectamente conectado a los terminales correctos del televisor y del reproductor multimedia.
- Asegúrese de que el televisor está establecido en la fuente de vídeo apropiada (ENTRADA DE AV o HDMI). Puede que tenga que utilizar el mando a distancia del televisor para cambiar las fuentes de vídeo.

• Apague el reproductor multimedia y espere unos minutos antes de encenderlo de nuevo o presione el botón de reinicio situado en el panel izquierdo.

## **La pantalla del televisor parpadea y está borrosa.**

- Asegúrese de que el cable AV/HDMI está perfectamente conectado a los terminales correctos del televisor y del reproductor multimedia.
- Asegúrese de que el LED de encendido del reproductor multimedia está iluminado.
- Asegúrese de que la configuración del sistema de TV coincide con el sistema utilizado en su país.
- Asegúrese de que está seleccionada la opción de resolución de vídeo correcta.

#### **No puedo encontrar ninguno de los archivos de audio, vídeo o imagen.**

- Asegúrese de que Media Center, el servidor Media Server o su PC están encendidos y de que el dispositivo no se encuentra en el modo de espera.
- Si utiliza una red cableada, compruebe que el cable Ethernet está correctamente conectado al reproductor multimedia y al conmutador, concentrador o enrutador de red. Compruebe que el conmutador, concentrador o enrutador está encendido.
- Compruebe que el servidor Media Server utilizado ha compartido el reproductor multimedia como cliente y que los archivos también están compartidos.
- Si utiliza direcciones IP estáticas, compruebe si la dirección IP se encuentra en el mismo intervalo que las otras direcciones de la red. Compruebe que otro equipo o dispositivo no utiliza la dirección.
- Asegúrese de que los archivos que está compartiendo utilizan un formato de archivo admitido.

## **Ciertos archivos no se pueden reproducir en el reproductor multimedia.**

Puede que el reproductor multimedia no admita el formato de vídeo o audio que utiliza el archivo.

## **Solamente se reproduce un archivo de vídeo, música o fotografía cuando lo selecciono. ¿Cómo puedo reproducir la lista completa?**

Si selecciona un archivo de vídeo, música o fotografía para reproducirlo, al presionar el botón Aceptar del mando a distancia solamente se reproduce ese archivo, mientras que si presiona el botón REPRODUCIR/PAUSA se reproduce la lista completa de archivos.

### **Los indicadores LED del puerto Ethernet no se iluminan y mi conexión cableada no funciona.**

- Asegúrese de que el enchufe del cable LAN está firmemente conectado al puerto Ethernet del panel posterior del reproductor multimedia.
- Vuelva a poner un cable LAN funcional.

## **Audio**

### **No hay sonido.**

- Asegúrese de que el volumen de la unidad de entretenimiento no está desactivado.
- Desplácese a la pantalla Configuración > Sistema y asegúrese de que está habilitada la configuración de salida digital correcta. Si utiliza el amplificador de audio múltiple, se debe habilitar el parámetro RAW.
- Si ve un vídeo que admite varios canales de audio, presione el botón de opciones de audio repetidamente hasta que se muestre el canal de audio que desea.

## **No puedo oír ningún sonido cuando reproduzco archivos de música.**

- Asegúrese de que los cables de audio están correctamente conectados.
- Si los cables de audio están conectados al televisor, este debe estar encendido para reproducir archivos de música.
- Si los cables de audio están conectados a un equipo estéreo, asegúrese de que dicho equipo está encendido y de que tiene la entrada estéreo correcta seleccionada. Si tiene problemas al seleccionar la fuente de audio correcta, consulte las instrucciones proporcionadas con el equipo estéreo.

### **Algunos archivos de música no aparecen.**

El reproductor multimedia admite la mayoría de los formatos de archivo más utilizados. No obstante, hay una variedad prácticamente interminable de tasas de bits y tasas de muestreo. Si un archivo no se muestra en la pantalla, lo más probable es que utilice una tasa de bits o de muestreo no admitida. Utilice solamente archivos con formatos, tasas de bits y tasas de muestro admitidos.

## **Dispositivo de almacenamiento USB**

### **¿Por qué el reproductor multimedia no reconoce el dispositivo de almacenamiento USB?**

Es posible que el dispositivo de almacenamiento USB no se detecte por problemas con el controlador de hardware, el cable de alimentación, el cable, un tiempo de respuesta del sistema más largo, etc. Intente enchufar de nuevo el dispositivo de almacenamiento USB y el cable de alimentación al reproductor multimedia.

## **Mando a distancia**

#### **El mando a distancia del reproductor multimedia no funciona.**

- Asegúrese de que las pilas están correctamente insertadas.
- Las pilas se pueden haber agotado. Cámbielas por otras nuevas.
- Asegúrese de que la trayectoria entre el mando a distancia y el reproductor multimedia está despejada.

## **Actualizar de firmware**

## **¿Qué versión de firmware tengo? ¿Cómo puedo actualizarla?**

• En la pantalla principal, presione el botón Detener y, a continuación, Reproducir/Pausa para mostrar la versión de firmware (por ejemplo Rev: 01.01).

Compruebe la versión de firmware antes de actualizar. Si la versión de firmware es la más reciente, no es necesario actualizarlo.

- Vaya a Configuración > Sistema > Actualizar sistema para realizar el proceso de actualización de firmware.
- Si sigue sin poder actualizar el firmware, restablezca el sistema y realice de nuevo el proceso de actualización.
- Para obtener más detalles, visite nuestro sitio Web de soporte técnico en **http://suuport.asus.com**.

## **Conexiones a Internet y Wi-Fi**

### **No puedo conectar a la red Wi-Fi.**

- Asegúrese de haber configurado correctamente los parámetros de la red Wi-Fi.
- Consulte la documentación suministrada con su router para verificar la configuración inalámbrica correcta.
- La red a la que está intentando acceder podría estar protegida, asegurada o cifrada. Si está intentando conectarse a una red de área local inalámbrica (WLAN), póngase en contacto con el administrador de su red para conocer la configuración de seguridad y cifrado.

### **He encontrado varias redes Wi-Fi tras realizar una búsqueda, aunque algunas están cifradas. ¿Cómo puedo establecer una conexión con una red cifrada?**

Póngase en contacto con el administrador de su red para conocer el identificador SSID (nombre de la red) correcto y la clave de cifrado o la contraseña de la red inalámbrica a la que desee conectarse.

### **Las películas transmitidas a través de la red Wi-Fi no se reproducen con suavidad.**

Las posibles causas podrían ser:

- Conexión lenta o alto volumen de tráfico de Internet.
- Interferencias provocadas por otras fuentes, como dispositivos de red inalámbrica, dispositivos Bluetooth, teléfonos inalámbricos o incluso hornos microondas.
- Considere la posibilidad de usar una conexión por cable en lugar de una conexión Wi-Fi.

## **Se genera demasiado retardo durante la reproducción de un sitio web multimedia en línea.**

- El origen de este problema podría ser un alto volumen de tráfico de Internet. Intente ver el contenido multimedia en línea durante horas con menor nivel de tráfico.
- Es posible que se haya limitado el uso del ancho de banda de su red. Póngase en contacto con su proveedor de servicios de Internet (ISP) si desea obtener información acerca de cómo aumentar el ancho de banda de su conexión de red.

### **¿Puedo acceder a otros sitios web multimedia en línea?**

No. Sólo puede acceder a los servicios multimedia en línea que ofrece el Reproductor multimedia HD O!Play de ASUS.

### **¿Puedo conectar el dispositivo a la red a través de las conexiones por cable e inalámbrica simultáneamente?**

No. No puede conectar el dispositivo a la red utilizando las conexiones por cable e inalámbrica simultáneamente.

## **Error al ejecutar una operación/función**

#### **Se ha producido un error al ejecutar una operación/función en el reproductor multimedia HD.**

Desconecte el adaptador AC de la fuente de alimentación y vuelva a conectarlo de nuevo. Si continúa experimentando el mismo problema, póngase en contacto con el Departamento de asistencia técnica de ASUS.

# **Apéndices**

## **Notas**

## **REACH**

Complying with the REACH (Registration, Evaluation, Authorisation, and Restriction of Chemicals) regulatory framework, we published the chemical substances in our products at ASUS REACH website at http://green.asus.com/ english/REACH.htm.

## **Federal Communications Commission Statement**

This device complies with Part 15 of the FCC Rules. Operation is subject to the following two conditions:

- This device may not cause harmful interference.
- This device must accept any interference including interference that may cause undesired operation.

This equipment has been tested and found to comply with the limits for a Class B digital device, pursuant to Part 15 of the FCC Rules. These limits are designed to provide reasonable protection against harmful interference in a residential installation. This equipment generates, uses and can radiate radio frequency energy and, if not installed and used in accordance with manufacturer's instructions, may cause harmful interference to radio communications. However, there is no guarantee that interference will not occur in a particular installation. If this equipment does cause harmful interference to radio or television reception, which can be determined by turning the equipment off and on, the user is encouraged to try to correct the interference by one or more of the following measures:

- Reorient or relocate the receiving antenna.
- Increase the separation between the equipment and receiver.
- Connect the equipment to an outlet on a circuit different from that to which the receiver is connected.
- Consult the dealer or an experienced radio/TV technician for help.

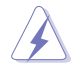

Any changes or modifications to this unit not expressly approved by the party responsible for compliance could void the user's authority to operate this equipment.

## **Canadian Department of Communications Statement**

This digital device does not exceed the Class B limits for radio noise emissions from digital device set out in the Radio Interference Regulations of the Canadian Department of Communications.

This class B digital device complies with Canadian ICES-003.

## **GNU General Public License**

## **Licensing information**

This product includes copyrighted third-party software licensed under the terms of the GNU General Public License. Please see The GNU General Public License for the exact terms and conditions of this license. We include a copy of the GPL with every CD shipped with our product. All future firmware updates will also be accompanied with their respective source code. Please visit our web site for updated information. Note that we do not offer direct support for the distribution.

## **GNU GENERAL PUBLIC LICENSE**

Version 2, June 1991

Copyright (C) 1989, 1991 Free Software Foundation, Inc.

59 Temple Place, Suite 330, Boston, MA 02111-1307 USA

Everyone is permitted to copy and distribute verbatim copies of this license document, but changing it is not allowed.

#### **Preamble**

The licenses for most software are designed to take away your freedom to share and change it. By contrast, the GNU General Public License is intended to guarantee your freedom to share and change free software--to make sure the software is free for all its users. This General Public License applies to most of the Free Software Foundation's software and to any other program whose authors commit to using it. (Some other Free Software Foundation software is covered by the GNU Library General Public License instead.) You can apply it to your programs, too.

When we speak of free software, we are referring to freedom, not price. Our General Public Licenses are designed to make sure that you have the freedom to distribute copies of free software (and charge for this service if you wish), that you receive source code or can get it if you want it, that you can change the software or use pieces of it in new free programs; and that you know you can do these things.

To protect your rights, we need to make restrictions that forbid anyone to deny you these rights or to ask you to surrender the rights. These restrictions translate to certain responsibilities for you if you distribute copies of the software, or if you modify it.

For example, if you distribute copies of such a program, whether gratis or for a fee, you must give the recipients all the rights that you have. You must make sure that they, too, receive or can get the source code. And you must show them these terms so they know their rights.

We protect your rights with two steps: (1) copyright the software, and (2) offer you this license which gives you legal permission to copy, distribute and/or modify the software.

Also, for each author's protection and ours, we want to make certain that everyone understands that there is no warranty for this free software. If the software is modified by someone else and passed on, we want its recipients to know that what they have is not the original, so that any problems introduced by others will not reflect on the original authors' reputations.

Finally, any free program is threatened constantly by software patents. We wish to avoid the danger that redistributors of a free program will individually obtain patent licenses, in effect making the program proprietary. To prevent this, we have made it clear that any patent must be licensed for everyone's free use or not licensed at all.

The precise terms and conditions for copying, distribution and modification follow.

#### **Terms & conditions for copying, distribution, & modification**

0. This License applies to any program or other work which contains a notice placed by the copyright holder saying it may be distributed under the terms of this General Public License. The "Program", below, refers to any such program or work, and a "work based on the Program" means either the Program or any derivative work under copyright law: that is to say, a work containing the Program or a portion of it, either verbatim or with modifications and/or translated into another language. (Hereinafter, translation is included without limitation in the term "modification".) Each licensee is addressed as "you".

Activities other than copying, distribution and modification are not covered by this License; they are outside its scope. The act of running the Program is not restricted, and the output from the Program is covered only if its contents constitute a work based on the Program (independent of having been made by running the Program). Whether that is true depends on what the Program does.

1. You may copy and distribute verbatim copies of the Program's source code as you receive it, in any medium, provided that you conspicuously and appropriately publish on each copy an appropriate copyright notice and disclaimer of warranty; keep intact all the notices that refer to this License and to the absence of any warranty; and give any other recipients of the Program a copy of this License along with the Program.

You may charge a fee for the physical act of transferring a copy, and you may at your option offer warranty protection in exchange for a fee.

2. You may modify your copy or copies of the Program or any portion of it, thus forming a work based on the Program, and copy and distribute such modifications or work under the terms of Section 1 above, provided that you also meet all of these conditions:

a) You must cause the modified files to carry prominent notices stating that you changed the files and the date of any change.

b) You must cause any work that you distribute or publish, that in whole or in part contains or is derived from the Program or any part thereof, to be licensed as a whole at no charge to all third parties under the terms of this License.

c) If the modified program normally reads commands interactively when run, you must cause it, when started running for such interactive use in the most ordinary way, to print or display an announcement including an appropriate copyright notice and a notice that there is no warranty (or else, saying that you provide a warranty) and that users may redistribute the program under these conditions, and telling the user how to view a copy of this License. (Exception: if the Program itself is interactive but does not normally print such an announcement, your work based on the Program is not required to print an announcement.)

These requirements apply to the modified work as a whole. If identifiable sections of that work are not derived from the Program, and can be reasonably considered independent and separate works in themselves, then this License, and its terms, do not apply to those sections when you distribute them as separate works. But when you distribute the same sections as part of a whole which is a work based on the Program, the distribution of the whole must be on the terms of this License, whose permissions for other licensees extend to the entire whole, and thus to each and every part regardless of who wrote it.

Thus, it is not the intent of this section to claim rights or contest your rights to work written entirely by you; rather, the intent is to exercise the right to control the distribution of derivative or collective works based on the Program.

In addition, mere aggregation of another work not based on the Program with the Program (or with a work based on the Program) on a volume of a storage or distribution medium does not bring the other work under the scope of this License.

3. You may copy and distribute the Program (or a work based on it, under Section 2) in object code or executable form under the terms of Sections 1 and 2 above provided that you also do one of the following:

a) Accompany it with the complete corresponding machine-readable source code, which must be distributed under the terms of Sections 1 and 2 above on a medium customarily used for software interchange; or,

b) Accompany it with a written offer, valid for at least three years, to give any third party, for a charge no more than your cost of physically performing source distribution, a complete machine-readable copy of the corresponding source code, to be distributed under the terms of Sections 1 and 2 above on a medium customarily used for software interchange; or,

c) Accompany it with the information you received as to the offer to distribute corresponding source code. (This alternative is allowed only for noncommercial distribution and only if you received the program in object code or executable form with such an offer, in accord with Subsection b above.)

The source code for a work means the preferred form of the work for making modifications to it. For an executable work, complete source code means all the source code for all modules it contains, plus any associated interface definition files, plus the scripts used to control compilation and installation of the executable. However, as a special exception, the source code distributed need not include anything that is normally distributed (in either source or binary form) with the major components (compiler, kernel, and so on) of the operating system on which the executable runs, unless that component itself accompanies the executable.

If distribution of executable or object code is made by offering access to copy from a designated place, then offering equivalent access to copy the source code from the same place counts as distribution of the source code, even though third parties are not compelled to copy the source along with the object code.

4. You may not copy, modify, sublicense, or distribute the Program except as expressly provided under this License. Any attempt otherwise to copy, modify, sublicense or distribute the Program is void, and will automatically terminate your rights under this License. However, parties who have received copies, or rights, from you under this License will not have their licenses terminated so long as such parties remain in full compliance.

- 5. You are not required to accept this License, since you have not signed it. However, nothing else grants you permission to modify or distribute the Program or its derivative works. These actions are prohibited by law if you do not accept this License. Therefore, by modifying or distributing the Program (or any work based on the Program), you indicate your acceptance of this License to do so, and all its terms and conditions for copying, distributing or modifying the Program or works based on it.
- 6. Each time you redistribute the Program (or any work based on the Program), the recipient automatically receives a license from the original licensor to copy, distribute or modify the Program subject to these terms and conditions. You may not impose any further restrictions on the recipients' exercise of the rights granted herein. You are not responsible for enforcing compliance by third parties to this License.
- 7. If, as a consequence of a court judgment or allegation of patent infringement or for any other reason (not limited to patent issues), conditions are imposed on you (whether by court order, agreement or otherwise) that contradict the conditions of this License, they do not excuse you from the conditions of this License. If you cannot distribute so as to satisfy simultaneously your obligations under this License and any other pertinent obligations, then as a consequence you may not distribute the Program at all. For example, if a patent license would not permit royalty-free redistribution of the Program by all those who receive copies directly or indirectly through you, then the only way you could satisfy both it and this License would be to refrain entirely from distribution of the Program.

If any portion of this section is held invalid or unenforceable under any particular circumstance, the balance of the section is intended to apply and the section as a whole is intended to apply in other circumstances.

It is not the purpose of this section to induce you to infringe any patents or other property right claims or to contest validity of any such claims; this section has the sole purpose of protecting the integrity of the free software distribution system, which is implemented by public license practices. Many people have made generous contributions to the wide range of software distributed through that system in reliance on consistent application of that system; it is up to the author/donor to decide if he or she is willing to distribute software through any other system and a licensee cannot impose that choice.

This section is intended to make thoroughly clear what is believed to be a consequence of the rest of this License.

8. If the distribution and/or use of the Program is restricted in certain countries either by patents or by copyrighted interfaces, the original copyright holder who places the Program under this License may add an explicit geographical distribution limitation excluding those countries, so that distribution is permitted only in or among countries not thus excluded. In such case, this License incorporates the limitation as if written in the body of this License.

9. The Free Software Foundation may publish revised and/or new versions of the General Public License from time to time. Such new versions will be similar in spirit to the present version, but may differ in detail to address new problems or concerns.

Each version is given a distinguishing version number. If the Program specifies a version number of this License which applies to it and "any later version", you have the option of following the terms and conditions either of that version or of any later version published by the Free Software Foundation. If the Program does not specify a version number of this License, you may choose any version ever published by the Free Software Foundation.

10. If you wish to incorporate parts of the Program into other free programs whose distribution conditions are different, write to the author to ask for permission. For software which is copyrighted by the Free Software Foundation, write to the Free Software Foundation; we sometimes make exceptions for this. Our decision will be guided by the two goals of preserving the free status of all derivatives of our free software and of promoting the sharing and reuse of software generally.

#### **NO WARRANTY**

- 11 BECAUSE THE PROGRAM IS LICENSED FREE OF CHARGE, THERE IS NO WARRANTY FOR THE PROGRAM, TO THE EXTENT PERMITTED BY APPLICABLE LAW. EXCEPT WHEN OTHERWISE STATED IN WRITING THE COPYRIGHT HOLDERS AND/OR OTHER PARTIES PROVIDE THE PROGRAM "AS IS" WITHOUT WARRANTY OF ANY KIND, EITHER EXPRESSED OR IMPLIED, INCLUDING, BUT NOT LIMITED TO, THE IMPLIED WARRANTIES OF MERCHANTABILITY AND FITNESS FOR A PARTICULAR PURPOSE. THE ENTIRE RISK AS TO THE QUALITY AND PERFORMANCE OF THE PROGRAM IS WITH YOU. SHOULD THE PROGRAM PROVE DEFECTIVE, YOU ASSUME THE COST OF ALL NECESSARY SERVICING, REPAIR OR CORRECTION.
- 12 IN NO EVENT UNLESS REQUIRED BY APPLICABLE LAW OR AGREED TO IN WRITING WILL ANY COPYRIGHT HOLDER, OR ANY OTHER PARTY WHO MAY MODIFY AND/OR REDISTRIBUTE THE PROGRAM AS PERMITTED ABOVE, BE LIABLE TO YOU FOR DAMAGES, INCLUDING ANY GENERAL, SPECIAL, INCIDENTAL OR CONSEQUENTIAL DAMAGES ARISING OUT OF THE USE OR INABILITY TO USE THE PROGRAM (INCLUDING BUT NOT LIMITED TO LOSS OF DATA OR DATA BEING RENDERED INACCURATE OR LOSSES SUSTAINED BY YOU OR THIRD PARTIES OR A FAILURE OF THE PROGRAM TO OPERATE WITH ANY OTHER PROGRAMS), EVEN IF SUCH HOLDER OR OTHER PARTY HAS BEEN ADVISED OF THE POSSIBILITY OF SUCH DAMAGES.

#### **END OF TERMS AND CONDITIONS**

## **Información de contacto con ASUS**

## **ASUSTeK COMPUTER INC.**<br>Domicilio de la compañía 15 Li-

General (tel)  $+886-2-2894-3447$ <br>Asistencia (fax)  $+886-2-2890-7798$ Asistencia (fax)  $+886-2-2890-7798$ <br>F-mail info@asus.com.tw E-mail<br>
Dirección web **info@asus.com.tw**<br>
www.asus.com.tw

Domicilio de la compañía 15 Li-Te Road, Peitou, Taipei, Taiwan 11259 www.asus.com.tw

#### **Asistencia técnica**

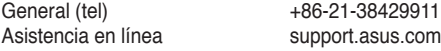

## **ASUS COMPUTER INTERNATIONAL (América)**

Asistencia (fax)  $+1-510-608-4555$ Dirección web usa.asus.com

Domicilio de la compa⊡ía 800 Corporate Way, Fremont, CA 94539, USA<br>General (tel) 41-510-739-3777  $+1-510-739-3777$ 

### **Asistencia técnica**

General (tel)  $+1-812-282-2787$ Asistencia (fax)  $+1-812-284-0883$ Contacto en línea support.asus.com

## **ASUS COMPUTER GmbH (Alemania y Austria)**

Asistencia (fax)  $+49-2102-959911$ Dirección web www.asus.de<br>Contacto en línea www.asus.de/

Harkort Str. 21-23, D-40880 Ratingen, Germany www.asus.de/sales

## **Asistencia técnica**

Teléfono de componentes +49-1805-010923 Teléfono de sistemas /portátiles/Eee/pantallas LCD +49-1805-010920 Asistencia (fax)  $+49-2102-9599-11$ Asistencia en línea support.asus.com